# **COMMSCOPE®** now meets next

Visio Methodology

Updated: Mar. 31, 2021

### Download Materials

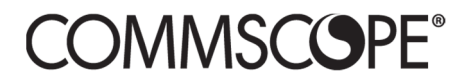

### Download the Stencils: https://cdn.commscope.com/resources/visio-stencils/Stencils.zip

### Select *"Save as*" and navigate to *C:\Users\yourusername\Documents\My Shapes*

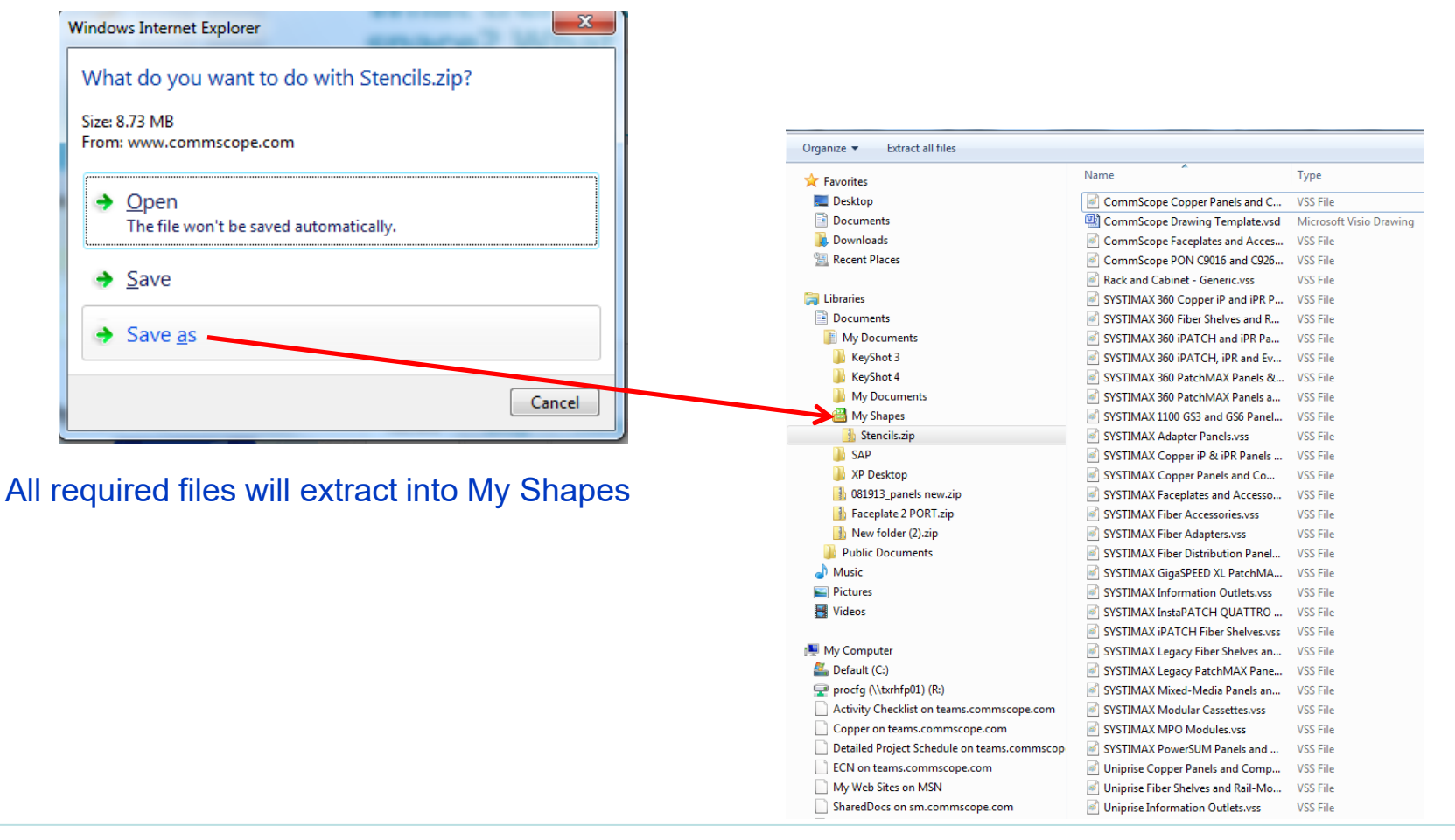

# Before You Start

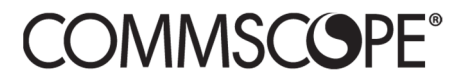

To take advantage of the benefits offered with this Visio methodology, the CommScope drawing template **must** be used. Failure to do so will result in a difficult and unsatisfactory experience.

Some of the benefits of the template are:

- All available CommScope stencils are preloaded
- Software will alert user to any missing stencils or shapes
- Automatic BOM report that is exportable to Excel is built in
- Drawing scale is preset to insure compatibility with shapes from other manufacturers
- Drawing layer is preset to allow visibility of doors and bezels to be toggled
- Title Block information is semi-automatically populated
- Enables search for shapes by product code

Some shapes use the SYSTIMAX standard Arial font. Arial is a standard font on Windows computers.

To appear correctly, the Arial font will need to be used for the SYSTIMAX shapes.

# Updating Stencils

# **COMMSCOPE®**

CommScope Drawing Template.vsd contains verification software that launches automatically when the template is opened.

The first time that the template is opened, you will be asked to enable macros...

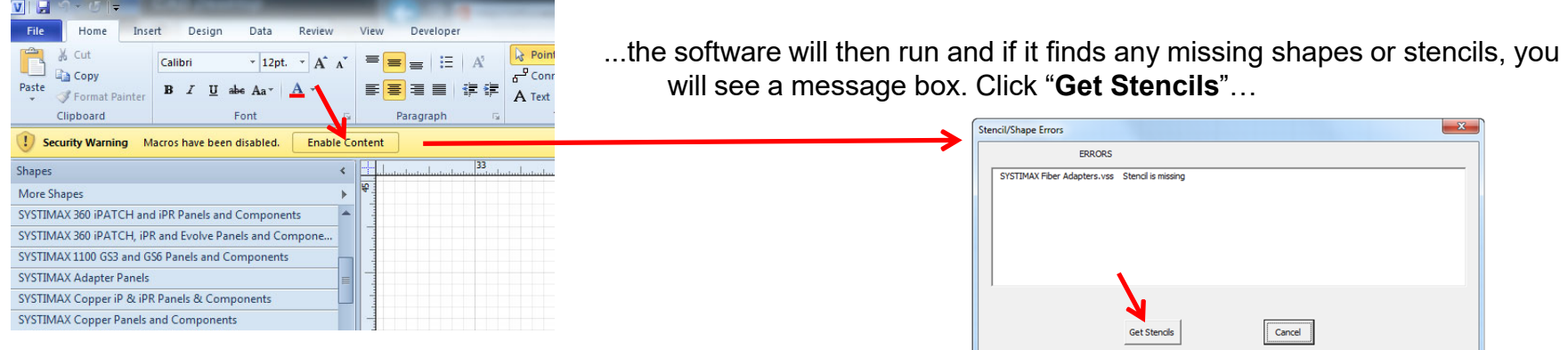

…select the appropriate stencil and drag it into "My Shapes" folder.

In Libraries In Documents In My Doc

**Burn** 

Share with

New fol

**WI CommScope Copper Panels and Co** CommScope Drawing Template.vsd CommScope Faceplates and Accessories.vi e PON C9016 and C9264 sy

### Then, in Visio, select "**More Shapes** <sup>&</sup>gt;**Open Stencil**" navigate to "**My Shapes**" and "**Open**" the appropriate stencil.

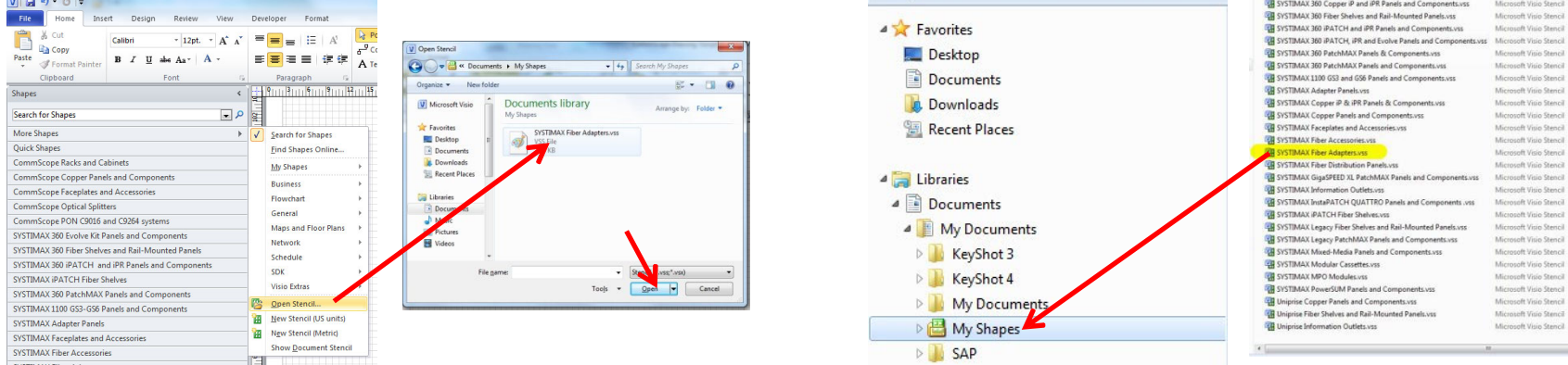

Organize

Delete all stencils not needed in your design to keep drawing size small and email-able

# Working with the Drawing Format

**COMMSCOPE®** 

The drawing format is semi-automated. The "FILENAME" title block will automatically update to reflect the renaming of the template. The "DATE" block must be manually updated by selecting the "COMMSCOPE format" tab at the bottom of the screen and changing it on that sheet. The "DRAWN BY" block may be changed in the same manner or by changing the "Author" on the File>Info page. Changes made either way are global. Page numbers will update automatically as sheets are added. The "Page-2" tab has a landscape-oriented version of the format that may alternatively be used. Drawing scale is preset to 1"=10" which is the de facto industry standard for network VISIO shapes. *Caution – scale modification will cause unsatisfactory results! The only instance in which drawing scale should be altered is when laying out a floor plan and locating cabinets in top view orientation.*

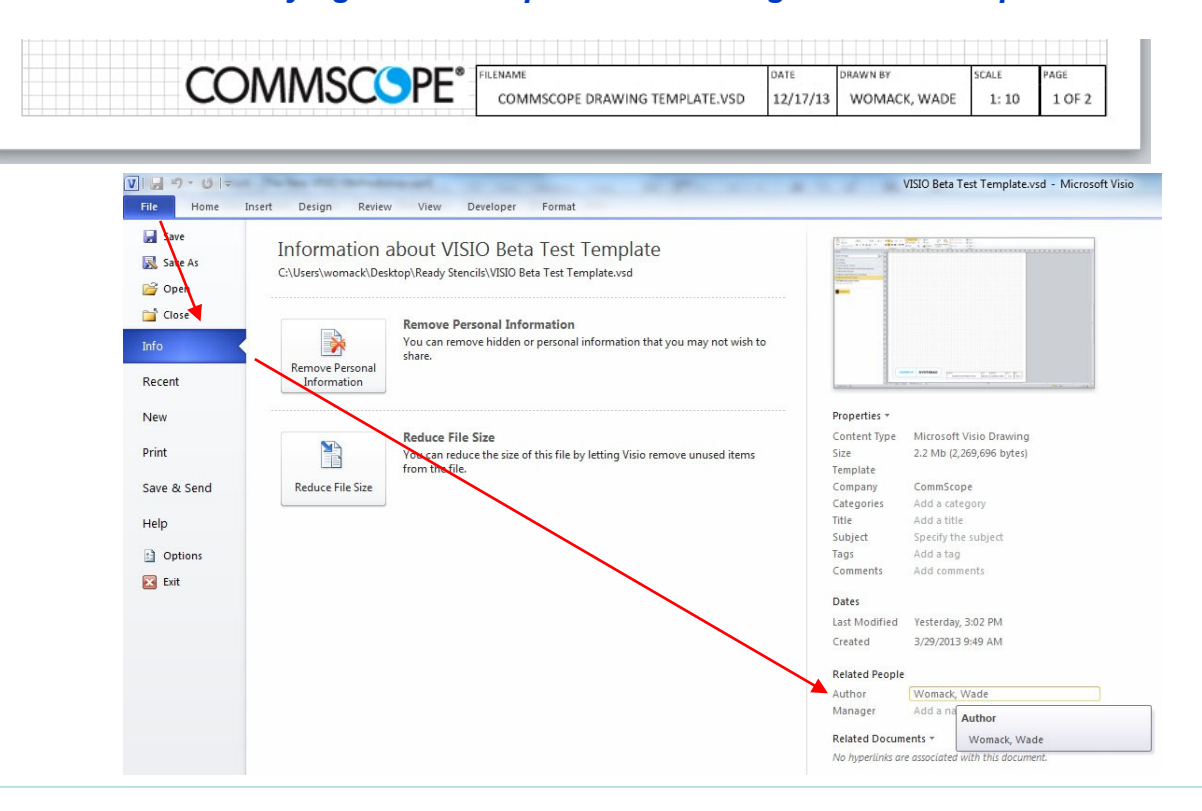

# Working with the Drawing Format

#### The template includes both portrait and landscape versions of the drawing format in "A" sheet size but is easily adjustable to metric sizes using Page Setup

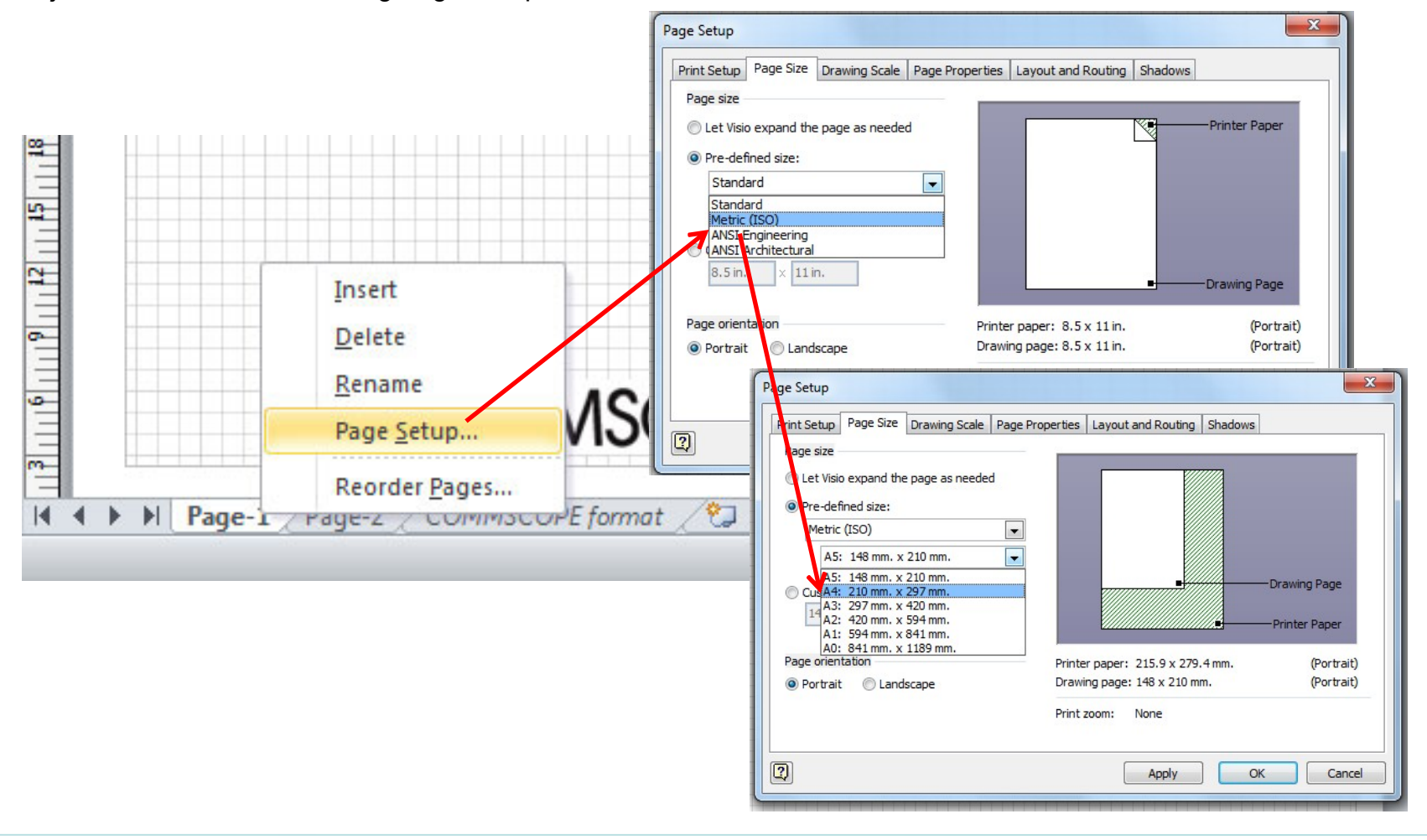

**COMMSCOPE®**